## Using Honorlock in Blackboard - Quick Start Guide

1. Find Honorlock LTI under "Build Content." This only needs to be done once in your course.

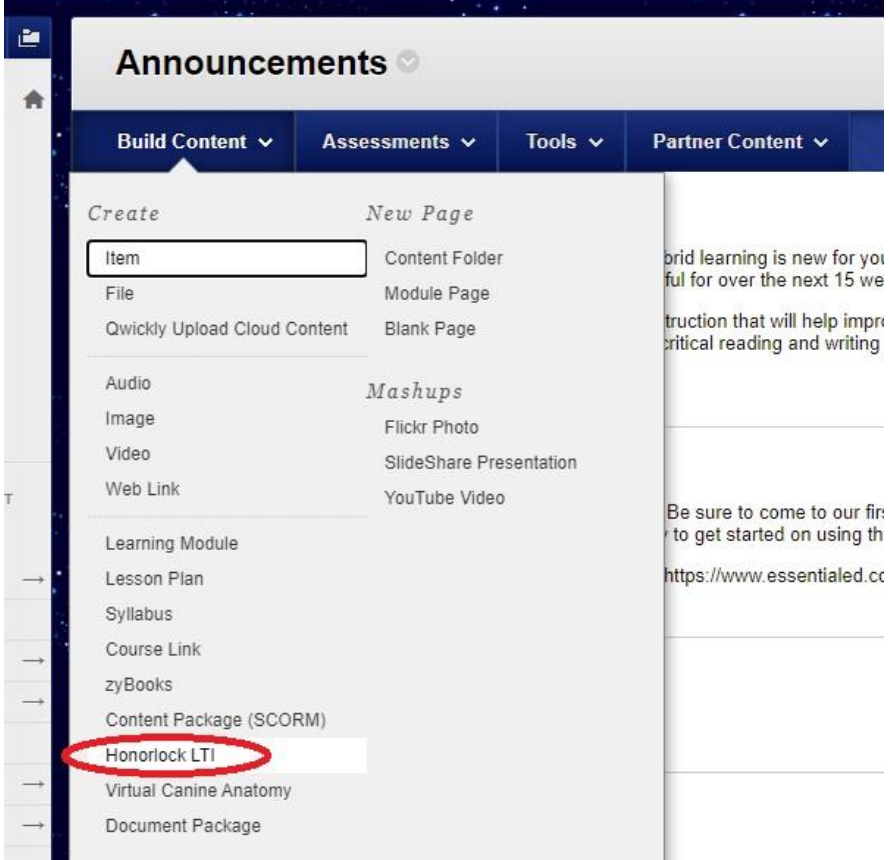

2. Name your tool "Honorlock."

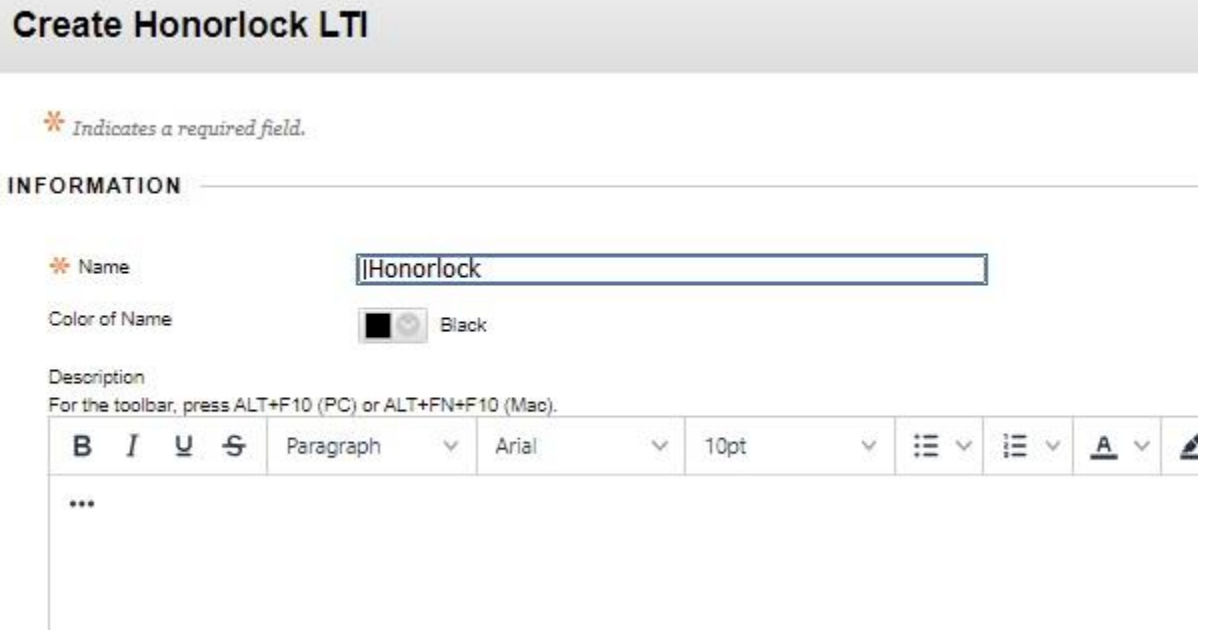

3. Scroll down to Options and ensure "Permit Users to View this Content" is always selected "Yes."

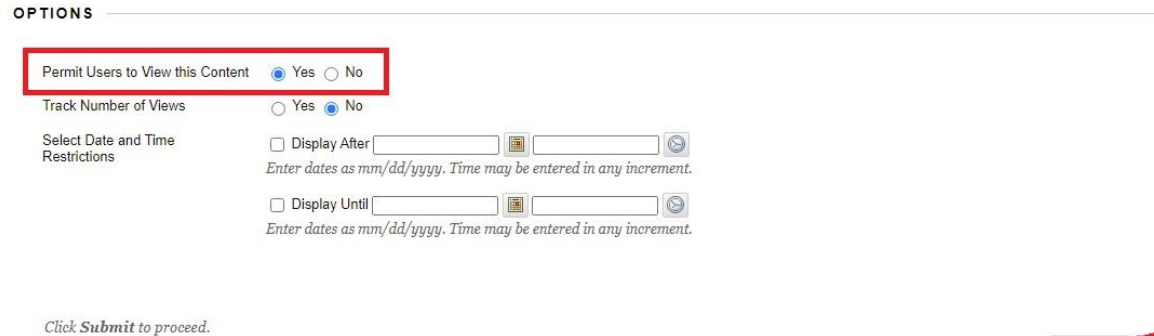

Cancel Submit

4. The Honorlock tool now appears on your Announcements page

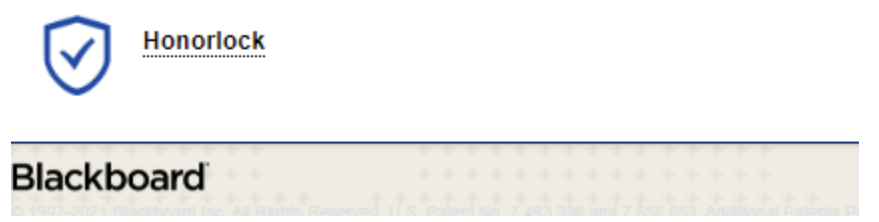

5. Enable Honorlock on an exam using the carrot to find Edit the Test Options.

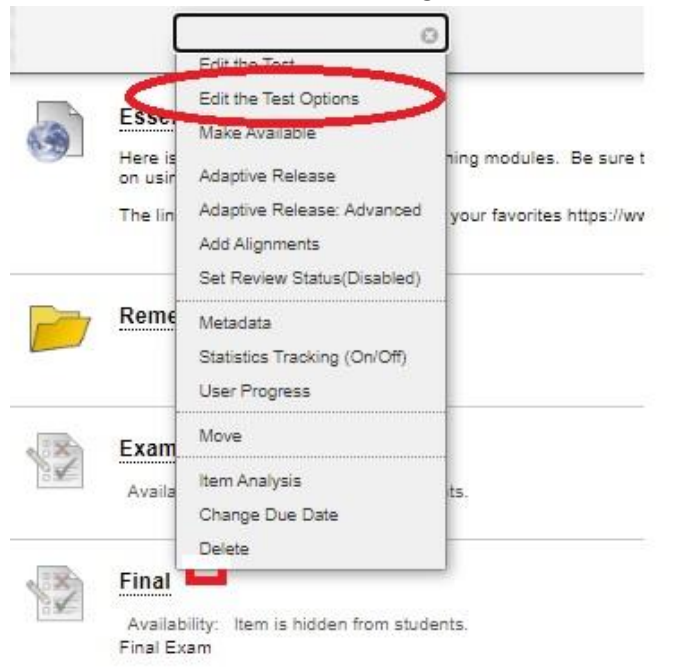

6. A new Honorlock setting now appears, select "Click to Enable."

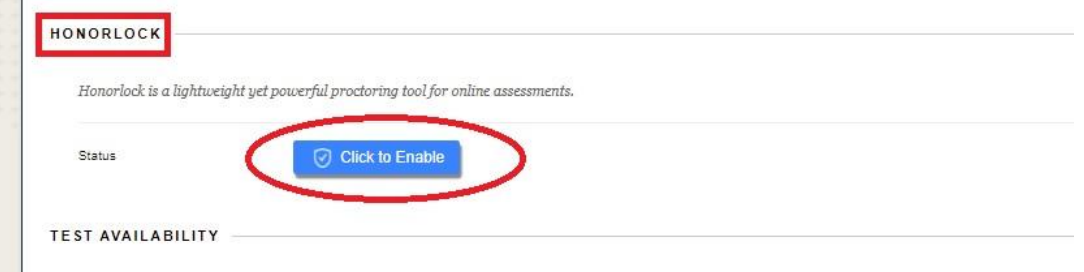

- 7. There are four components that faculty must consider when using Honorlock to proctor exams: Proctoring Settings, Student Guidelines, Accommodations, and Exam Visibility. Complete these components and select "Save."
	- For more details, see th[e Honorlock Guide](https://guides.frederick.edu/honorlock) and view the recorded [Faculty Demo](https://www.youtube.com/watch?v=b9BR92z7aPM&t=331s) for an in-depth explanation of these features or use the Live Chat 24/7 Faculty Support option.

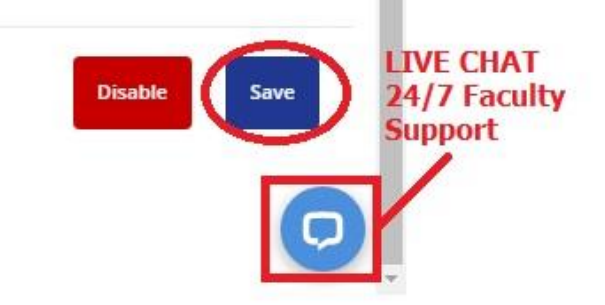

8. Submit changes in Blackboard and Honorlock Status will appear as Enabled

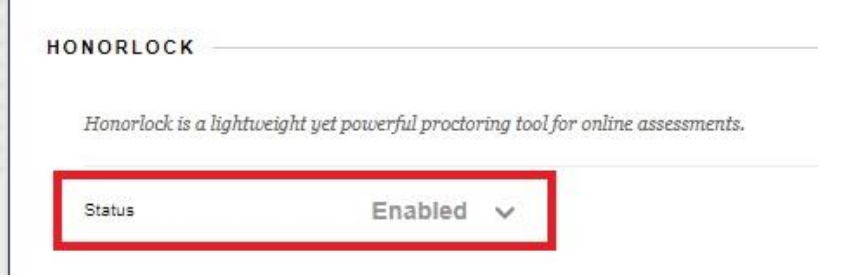

9. Go to your Announcements page to find the Honorlock tool (see Step 4). Select to open it and view your Honorlock-enabled tests. The Results button will allow you to view completed test sessions and review flags. See the [Honorlock Guide](https://guides.frederick.edu/honorlock) for information regarding incidents of suspected academic dishonesty.

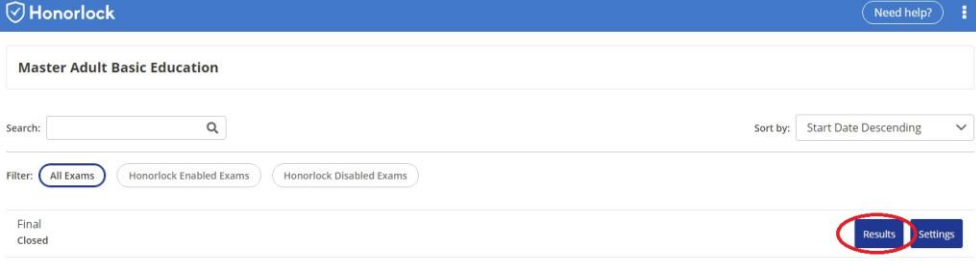